# CuadraTurnos (iOS)

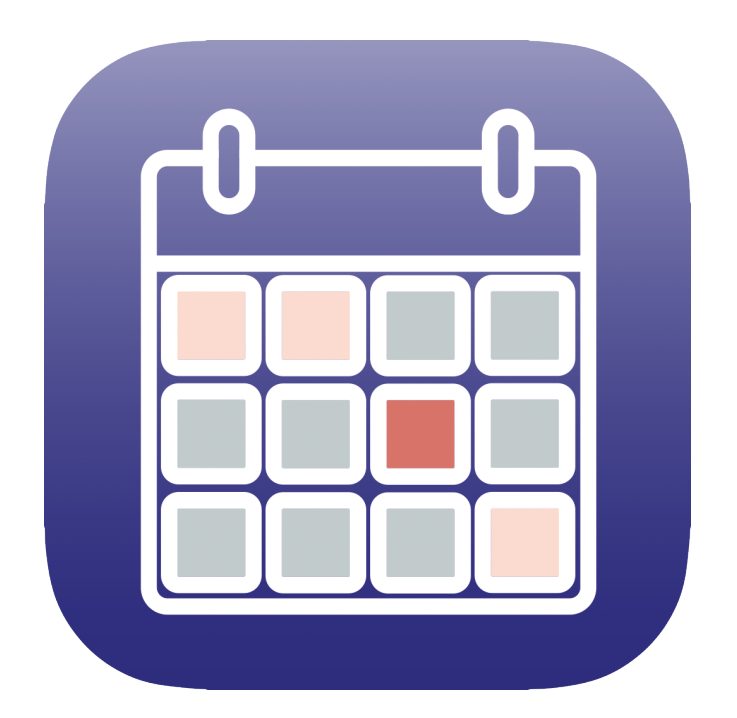

# Manual de usuario

(Guía rápida)

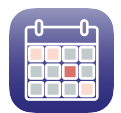

# Contenido

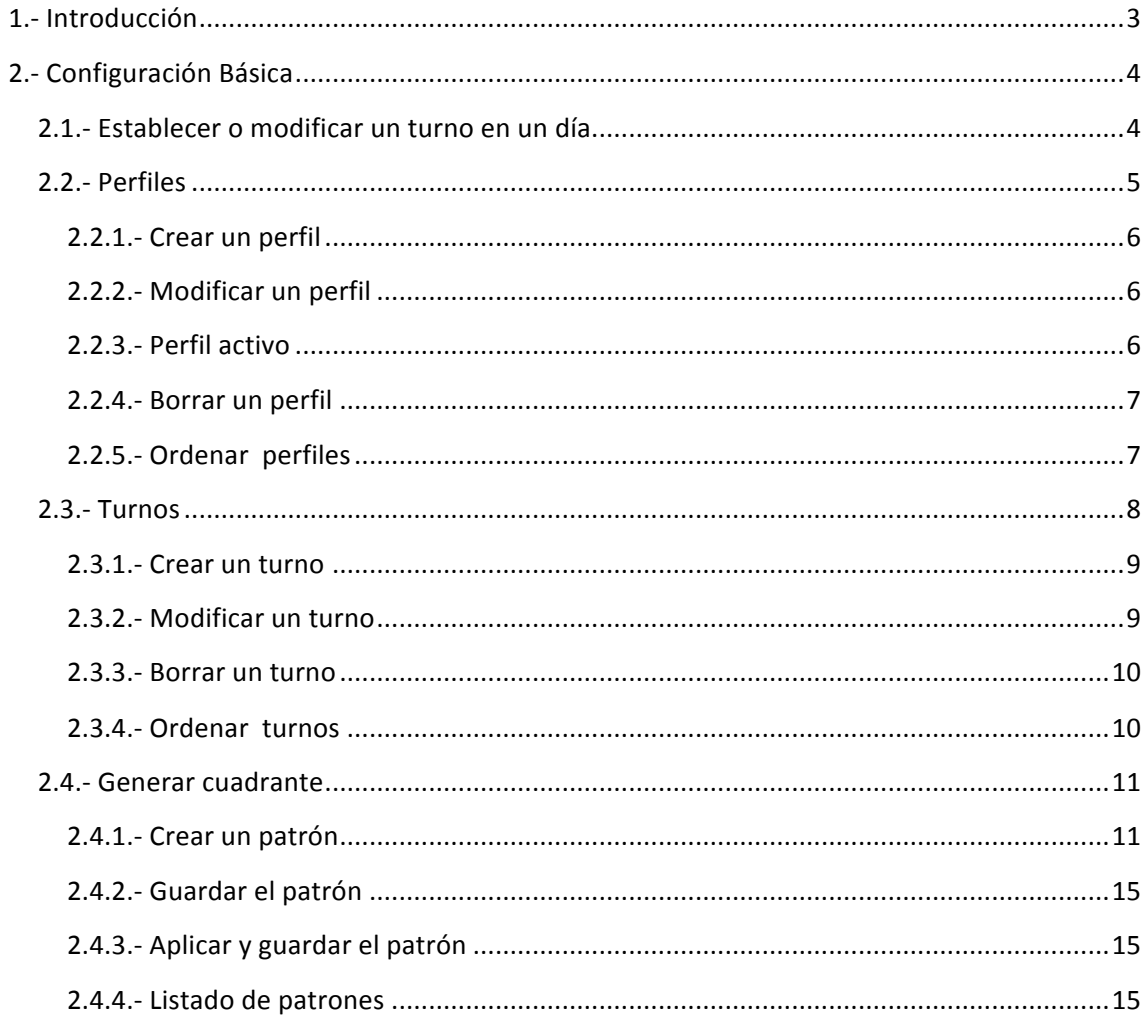

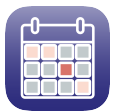

# **1.- Introducción**

CuadraTurnos es una aplicación imprescindible para personas con trabajo a turnos o que quieran gestionar otro tipo de eventos (Max. 3 turnos/eventos al día).

Esta app te ayuda a organizar tu calendario de trabajo o eventos de una forma sencilla e intuitiva, con una visualización rápida a base de colores y te permite llevarlo siempre contigo en tu iPhone o iPad.

También te permite escribir notas en cada uno de los días y establecer horarios para dichas notas, de forma que puede ser usado como agenda.

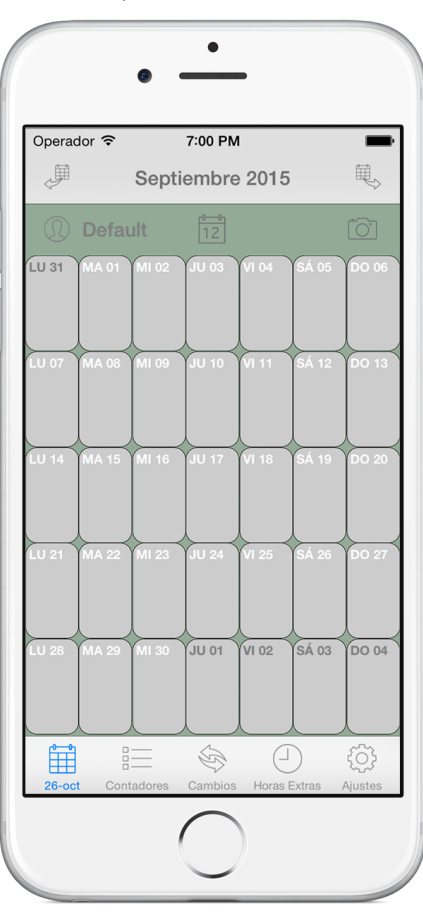

Al ejecutar la app se muestra la pantalla del calendario.

La app viene con unos tipos de día (en adelante Turnos) ya creados para que cualquiera pueda comenzar a introducir sus turnos de trabajo en el calendario. Los turnos que vienen creados por defecto son los siguientes:

Trabajo – Día de trabajo (no viene especificado el horario). Trabajo en festivo - Día de trabajo en un día festivo (no viene especificado el horario). Libranza - Día libre. Libranza en festivo - Día libre que coincide con día festivo. Vacaciones - Día de vacaciones (22 días hábiles de vacaciones).

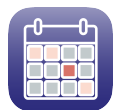

# **2.- Configuración Básica**

# **2.1.- Establecer o modificar un turno en un día**

Para establecer un turno o modificar el turno establecido en un día determinado hay que situarse en el día en el que queremos establecer o modificar el turno, realizando una pulsación sencilla sobre ese día en el calendario. Una vez seleccionado el día hay dos maneras de actuar: realizando una pulsación larga sobre la celda del día (método rápido) o realizando una pulsación corta sobre la celda del día, con la que se accederá al detalle de ese día.

En este apartado de "Configuración básica" se explicará el método rápido (pulsación larga), dejando el segundo método (pulsación corta con acceso al detalle de día) para el apartado 3.1.2 "Detalle del día (establecer o modificar un turno)"

Método rápido:

- Seleccione el día en el que quiere asignar un turno.

- Seleccione el turno que quiere asignar.

- Realice una pulsación larga sobre ese día, manteniéndolo pulsado durante algo más de 1 segundo.

- Aparecerá un listado con los turnos disponibles que se pueden asignar a ese día.

 $\bullet$ 7:00 PM Septiembre 2015 箘 ğΞ Þ

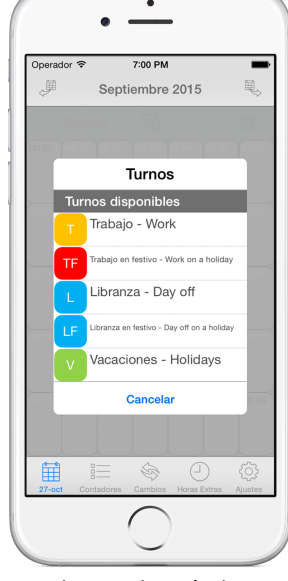

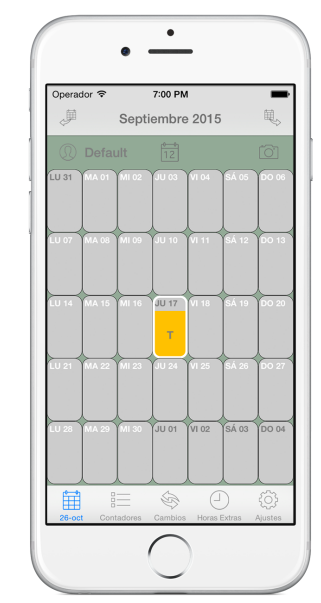

Seleccionar un día **Balizar** pulsación larga **accionar** el turno a asignar

Si realizamos una pulsación larga sobre un día que ya tiene asignado un turno nos aparecen, además de los turnos disponibles, dos opciones más: Añadir turno, para añadir un segundo turno y un tercer turno al mismo día, y Borrar turno, para borrar el turno asignado a ese día.

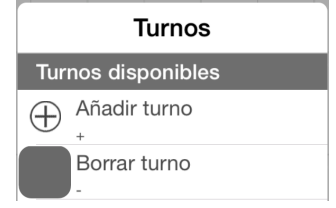

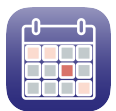

# **2.2.- Perfiles**

Los "Perfiles" son los distintos cuadrantes (calendarios) que se pueden tener en la app. Cada uno de estos cuadrantes puede hacer referencia a una persona en concreto o a un grupo de personas, dependiendo del nombre que se le quiera dar.

Para el correcto funcionamiento de la app, ésta tiene que tener creado al menos un perfil, por ello, la app viene con un perfil ya creado con el nombre "Default" como puede observarse en la parte superior de las distintas pantallas.

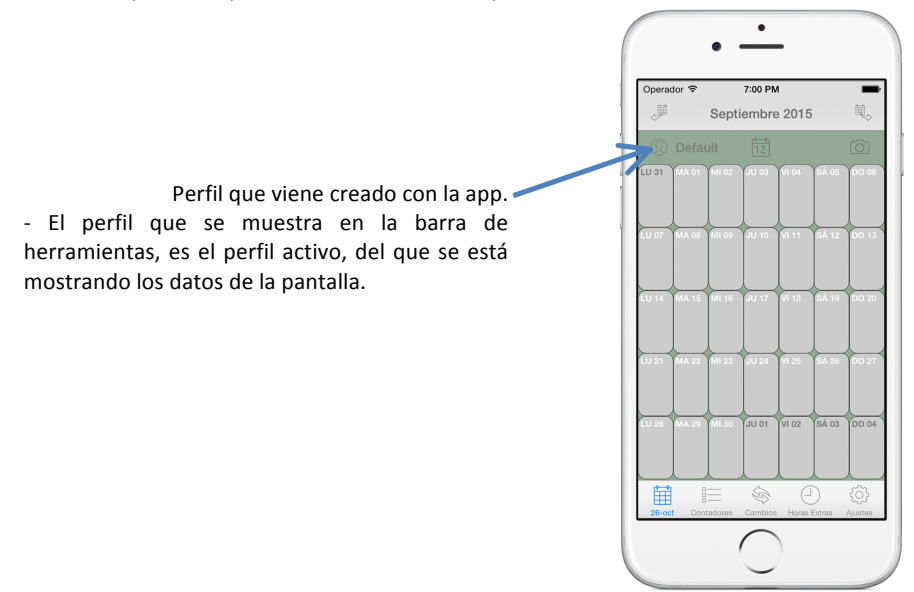

El acceso a la configuración de estos perfiles se encuentra en la pestaña de Configuración. Para acceder a esta pestaña pulse el icono  $\sqrt[3]{Q^3}$  que se encuentra en la parte inferior derecha de la pantalla.

Una vez en la pestaña de configuración pulse sobre la opción "Perfiles" para acceder a la configuración de los perfiles, donde se muestra un listado de los perfiles que hay creados.

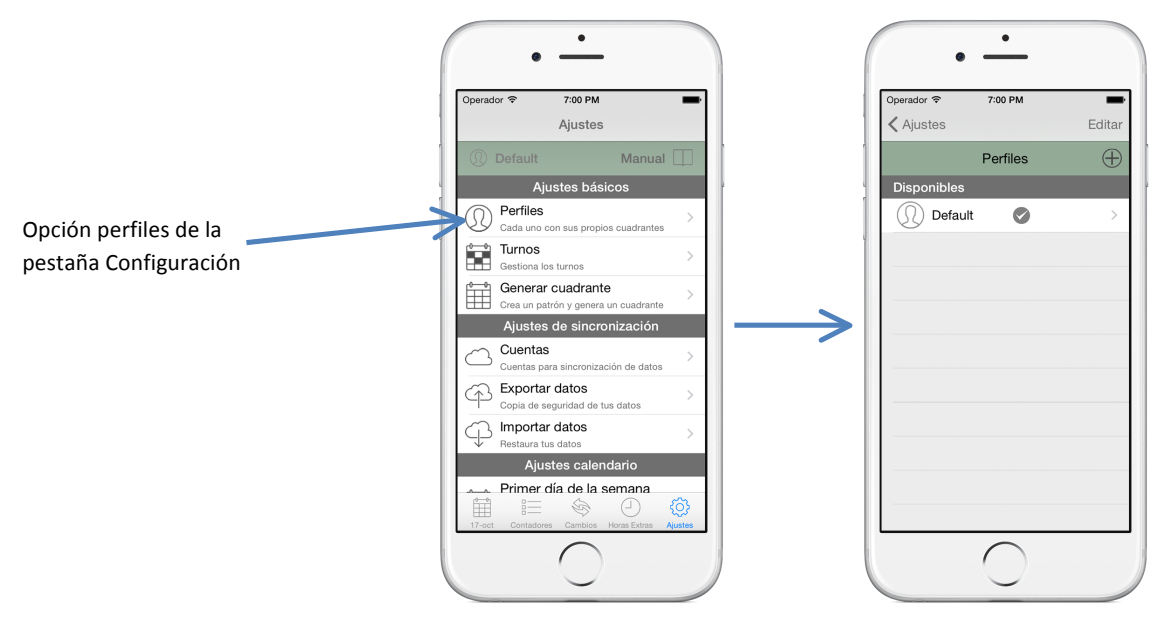

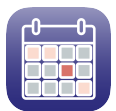

# *Datos de un perfil:*

Nombre: Descripción con la que se identifica el perfil.

**Color**: Color que se le asigna al perfil. Sirve para identificar más rápido y de forma visual el perfil.

**Perfil activo**: Indica si es el perfil que está activo en la app y del que se muestran sus datos.

# **2.2.1.- Crear un perfil**

- Pulse sobre el botón  $\Box$ .

- Rellene el campo "Nombre", este campo puede hacer referencia a una persona, por ejemplo "Miguel", o a un grupo de personas que todas trabajan con el mismo turno, por ejemplo "Turno 1".

- Pulse sobre el cuadrado de color gris y seleccione el color que quiere asociar al perfil.

- En el apartado "Perfil Activo" pulse sobre el botón "Establecer" si desea que el calendario del perfil que está creando sea el que se vea.

- Pulse el botón  $\boxed{\downarrow}$  para guardar el perfil.

# **2.2.2.- Modificar un perfil**

En la pantalla del listado de perfiles, realice una pulsación corta sobre el perfil que desea modificar o realice una pulsación larga y seleccione la opción "Editar" del menú contextual para acceder a la pantalla del detalle del perfil donde puede modificar los datos del perfil.

# **2.2.3.- Perfil activo**

El perfil activo es el perfil cuyo calendario y datos son visibles en la app. En el listado de perfiles el perfil activo se muestra con la marca  $\heartsuit$  rellena del color seleccionado para el perfil.

Para cambiar el perfil activo pulse sobre el perfil que quiere establecer como perfil activo para acceder al detalle del perfil y en el apartado "Perfil Activo" pulse sobre el botón "Establecer". Pulse el botón  $\Box$  para guardar los cambios.

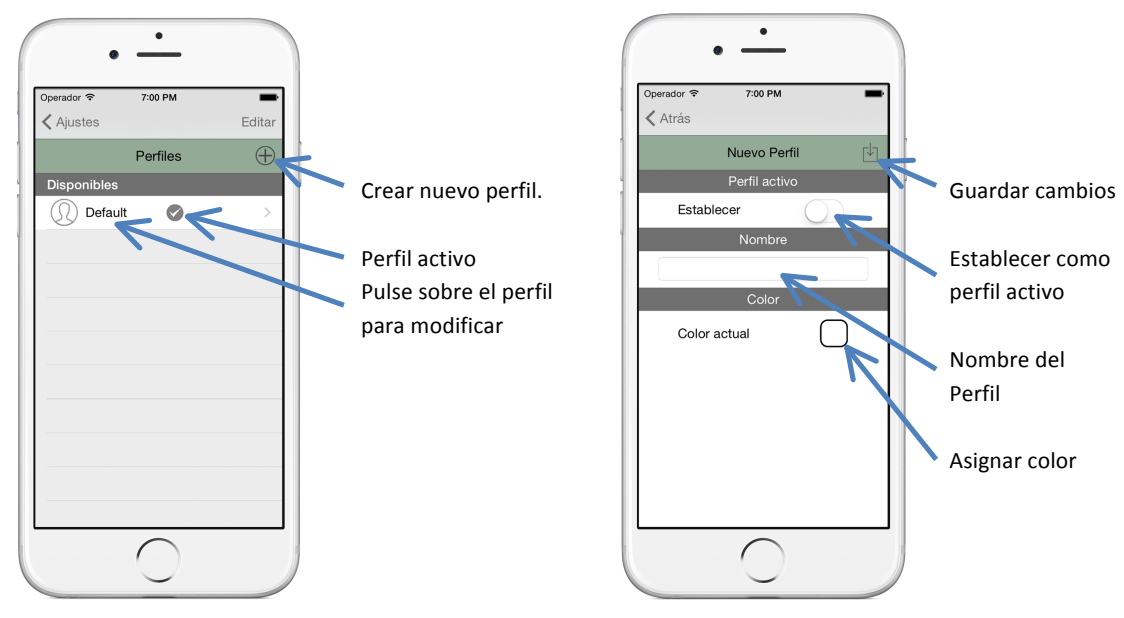

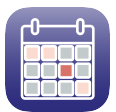

# **2.2.4.- Borrar** un perfil

Se puede borrar un perfil de varias formas.

- Deslizando la celda del perfil hacia la izquierda y pulsando el botón "Borrar".
- Pulsando el botón "Editar" que se encuentra en la parte superior derecha de la pantalla. A continuación pulsar el icono de la parte izquierda del perfil que se desea borrar y por último pulsar el botón "Borrar".
- Manteniendo pulsada la celda del perfil a eliminar y eligiendo la opción "Borrar" del menú contextual.

Antes de borrar el perfil se solicita confirmación al usuario para borrarlo para que no se pulse y se borre un perfil de manera accidental.

# **2.2.5.- Ordenar perfiles**

Los perfiles se ordenan por defecto según su fecha de creación, por lo que el último perfil que se crea se sitúa el último de la lista.

El usuario puede modificar este orden para que aparezcan en el orden que desee, independientemente de cuando se creó el perfil.

Para ordenar los perfiles pulse el botón "Editar" de la parte superior derecha de la pantalla, a continuación mantenga pulsado el botón de la parte derecha de la fila del perfil a mover y arrástrelo a la posición que desee.

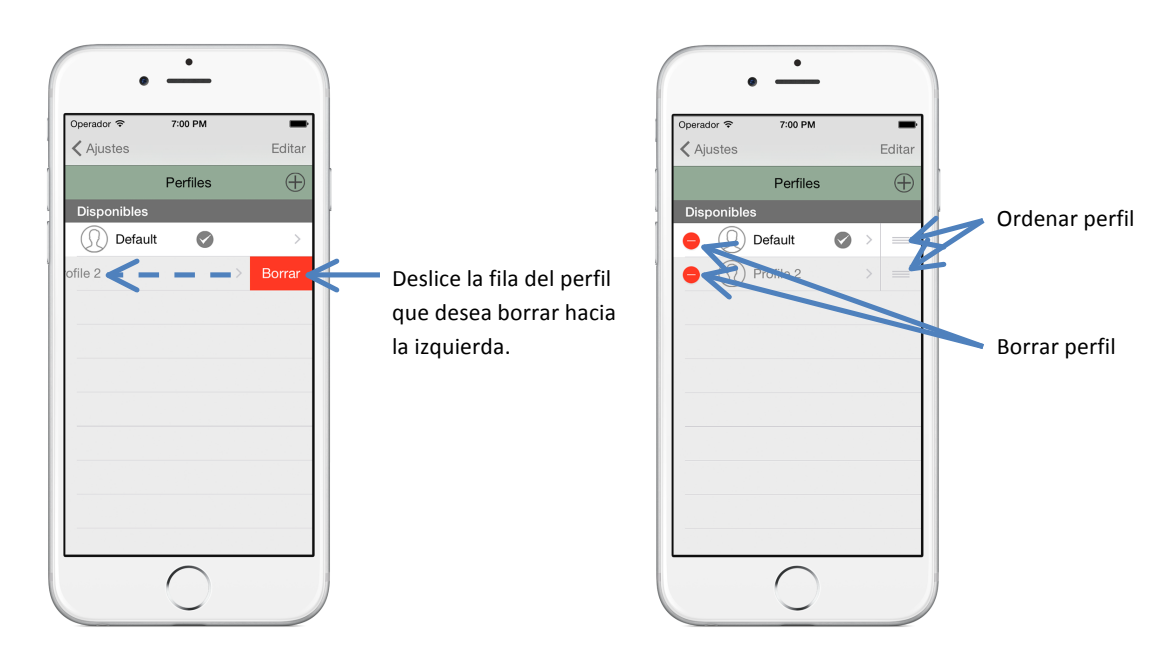

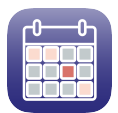

# **2.3.- Turnos**

Los "Turnos" son los distintos valores que se pueden asignar a cada uno de los días del calendario y que indican un turno o un evento.

Los turnos que vienen creados por defecto son los siguientes:

Trabajo – Día de trabajo (no viene especificado el horario). Trabajo en festivo – Día de trabajo en un día festivo (no viene especificado el horario). Libranza - Día libre. Libranza en festivo - Día libre que coincide con día festivo.

Vacaciones - Día de vacaciones (22 días hábiles de vacaciones).

El acceso a la configuración de los turnos se encuentra en la pestaña de Configuración. Para acceder a esta pestaña pulse el icono  $\bigotimes$  que se encuentra en la parte inferior derecha de la pantalla.

Una vez en la pestaña de configuración pulse sobre la opción "Turnos" para acceder a la configuración de los turnos donde se muestra un listado de los turnos que hay creados.

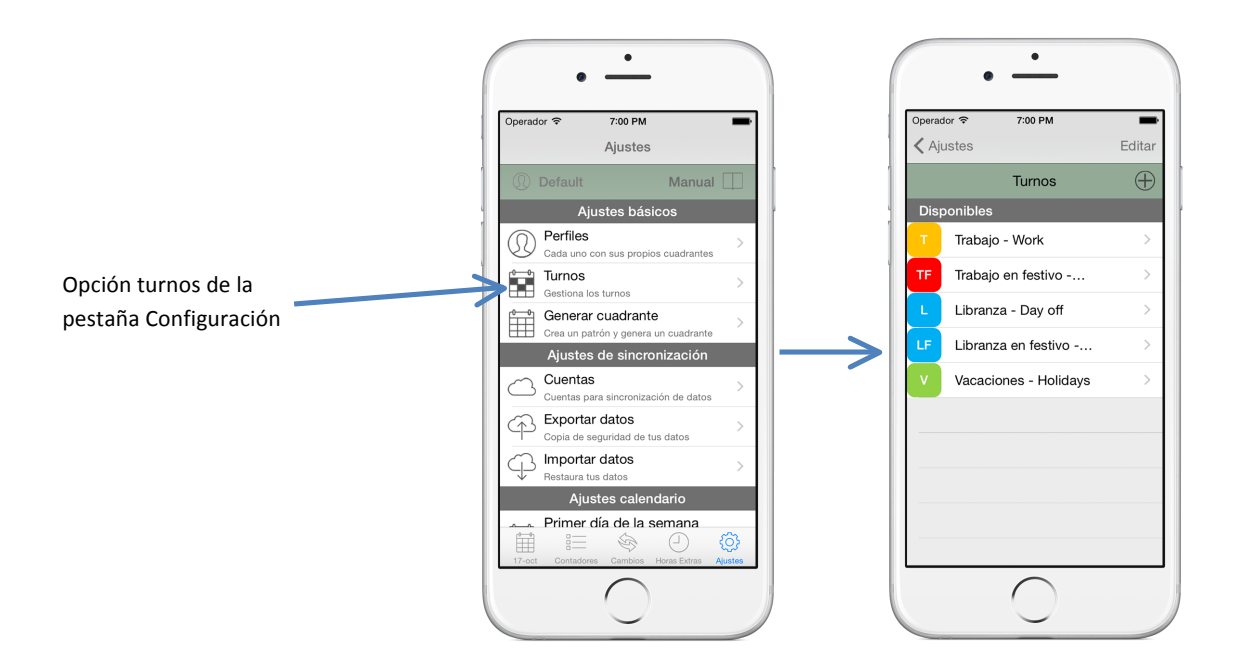

#### *Datos de un turno:*

Abreviatura: Caracteres que identifican a un turno y que se mostrarán en el calendario cuando se asigne ese turno.

Descripción: Descripción de turno.

Año: Año en el que se puede utilizar el turno. Si se marca la opción "Todos los años", ese turno se podrá usar en todos los años sin tener que volver a crearlo.

Días disponibles: Permite especificar el número de días disponibles de ese turno y su periodicidad. 

Si se marca no definir, se pueden utilizar ese turno tantas veces como se quiera.

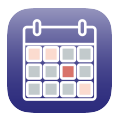

Si se marca *definir*, permite establecer cuantos días se pueden utilizar de ese turno en el periodo seleccionado (Anual, Semestral, Trimestral o Mensual).

Por ejemplo: Vacaciones tiene 22 días anuales disponibles.

Tipo de día (Cuenta como): Opción que permite clasificar el turno entre días que cuentan como *Día Trabajado* o como *Día Libre*. Esta separación sirve para contabilizar los días trabajados y días libres que se muestran en la pestaña contadores.

Día Trabajado: opción que permite establecer tanto el horario (opcional), como el número de horas de la jornada de trabajo.

Día Libre: opción que permite establecer el número de horas de la jornada libre (opcional).

Estos datos permiten que el contador muestre los datos tanto de días trabajados como de horas trabajadas.

Color: Color que se le asigna al turno. Sirve para identificar más rápido y de forma visual el tipo de día.

# **2.3.1.- Crear un turno**

- Pulse sobre el botón  $\Box$
- Rellene los campos del turno.

- Pulse sobre el cuadrado de color gris y asigne un color al turno.

- Pulse el botón  $\boxed{\vee}$  para guardar el turno.

# **2.3.2.-** Modificar un turno

En la pantalla del listado de turnos, realice una pulsación corta sobre el turno que desea modificar o realice una pulsación larga sobre el turno y seleccione la opción "Editar" del menú contextual para acceder a la pantalla del detalle del turno, donde puede modificar los datos.

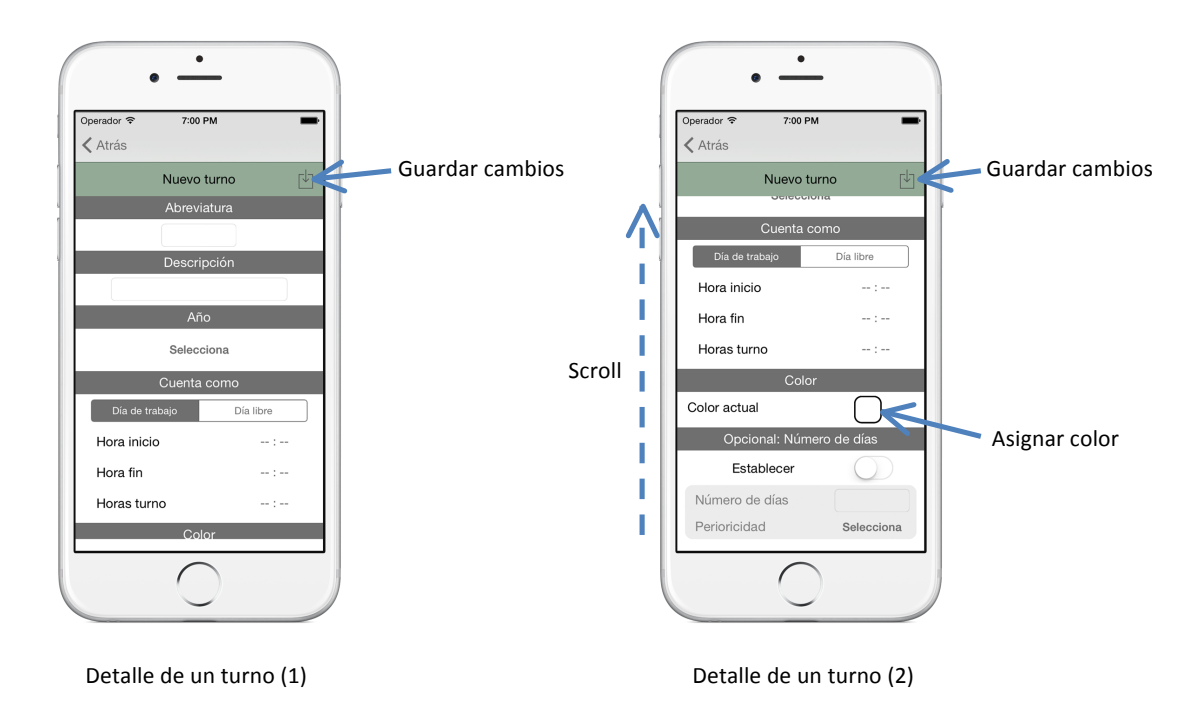

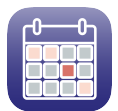

#### **2.3.3.- Borrar un turno**

Se puede borrar un turno de varias formas.

- Deslizando la celda del turno hacia la izquierda y pulsando el botón "Borrar".
- Pulsando el botón "Editar" que se encuentra en la parte superior derecha de la pantalla. A continuación pulsar el icono de la parte izquierda del perfil que se desea borrar y por último pulsar el botón "Borrar".
- Manteniendo pulsada la celda del turno a eliminar y eligiendo la opción "Borrar" del menú contextual.

Antes de borrar el turno se solicita confirmación al usuario para borrarlo para que no se pulse y se borre un turno de manera accidental.

# **2.3.4.- Ordenar turnos**

Los turnos se ordenan por defecto según su fecha de creación, por lo que el último turno que se crea se sitúa el último de la lista.

El usuario puede modificar este orden para que aparezcan en el orden que desee, independientemente de cuando se creó.

Para ordenar los turnos pulse el botón "Editar" de la parte superior derecha de la pantalla, a continuación mantenga pulsado el botón de la parte derecha de la fila del turno a mover y arrástrelo a la posición que desee.

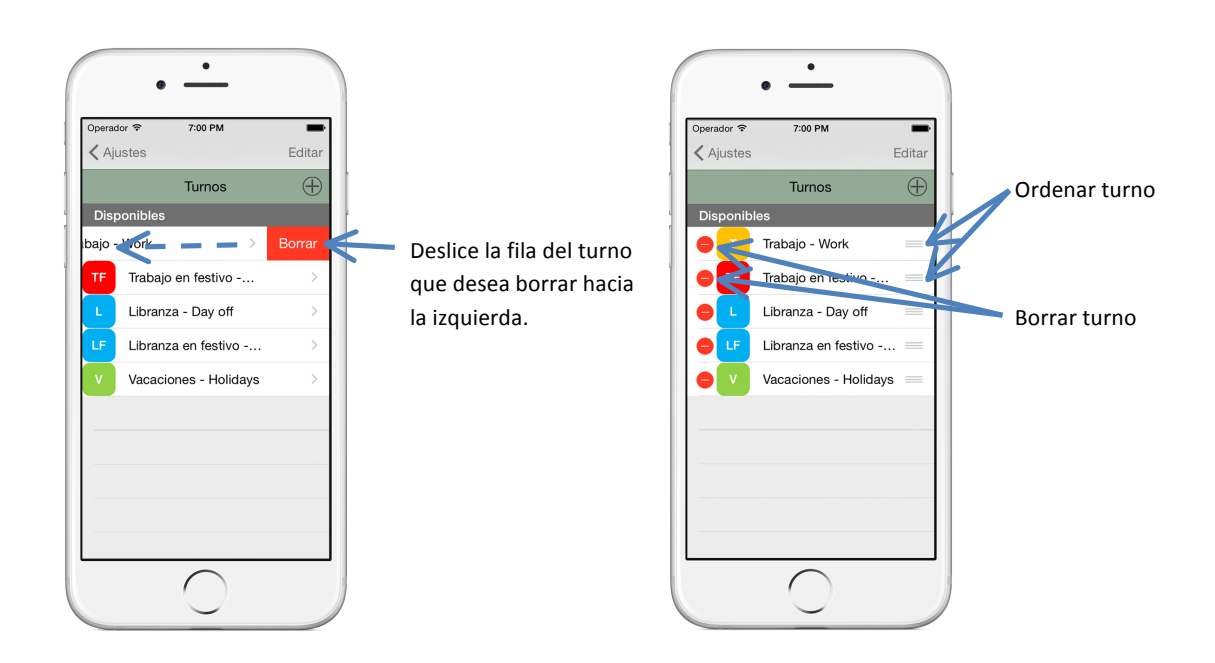

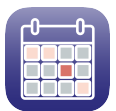

# **2.4.- Generar cuadrante**

Esta opción permite generar de forma automática un cuadrante de trabajo introduciendo el patrón de turnos que se repite y definiendo las fechas entre las que se quiere repetir ese patrón.

La opción "Generar cuadrante" se encuentra en la pestaña Configuración. Para acceder a esta pestaña pulse el icono  $\langle \circlearrowright$  que se encuentra en la parte inferior derecha de la pantalla.

Pulsando sobre la opción "Generar cuadrante" se accede al listado de patrones que ya hay creados. Si no hay patrones creados o no queremos aplicar ningún patrón de los disponibles, se puede crear un patrón nuevo pulsando sobre el botón  $\Box$ 

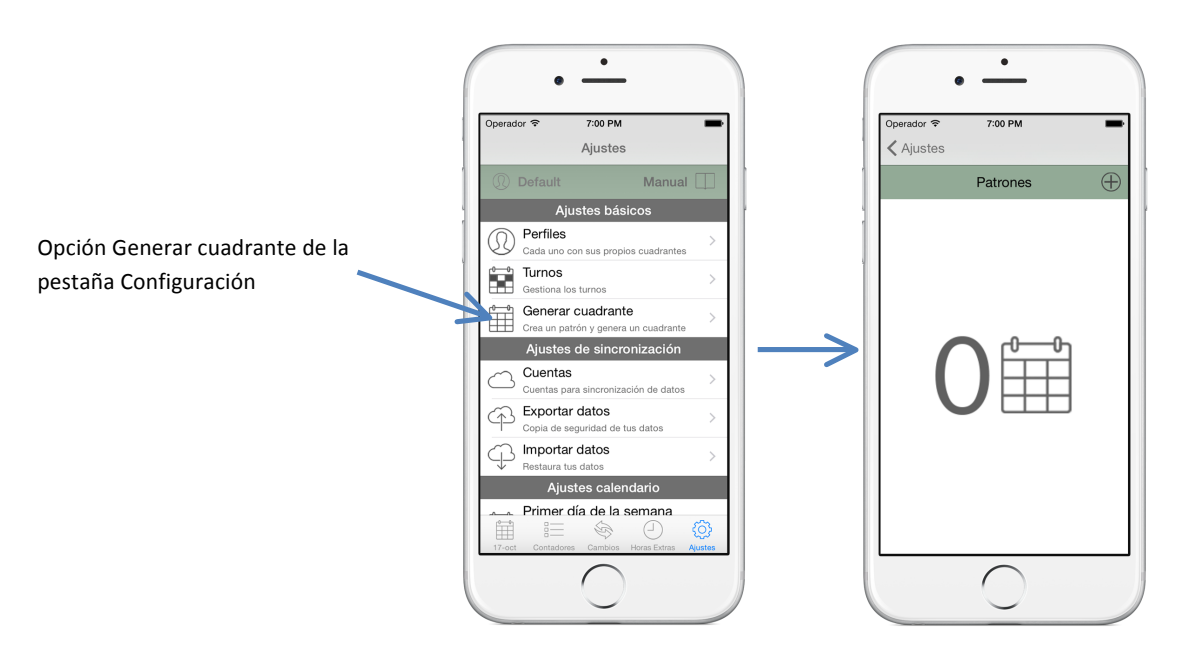

# **2.4.1.- Crear un patrón**

Crear un nuevo patrón: Para crear un nuevo patrón pulse sobre el botón  $\bigoplus$  de la parte superior derecha de la pantalla.

En la siguiente pantalla se deben rellenar los siguientes datos obligatorios para crear o modificar un patrón:

- Nombre del patrón: Nombre con el que se identifica el patrón.
- Fecha Inicio: Fecha desde la que se quiere que se empiece a aplicar el patrón.
- Fecha Fin: Fecha hasta la que se quiere que se aplique el patrón.

Una vez rellenos estos campos ya sólo queda crear el patrón que queremos que se repita en el tiempo entre las fechas seleccionadas.

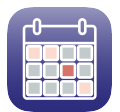

En la parte inferior de la pantalla aparecen dos filas y, como se puede observar, el primer día disponible para asignar un turno coincide con el día de la semana correspondiente a la fecha de inicio.

Con los botones  $\qquad \frac{60}{100}$  y  $\qquad \frac{600}{1000}$  se puede ampliar o disminuir el número de filas.

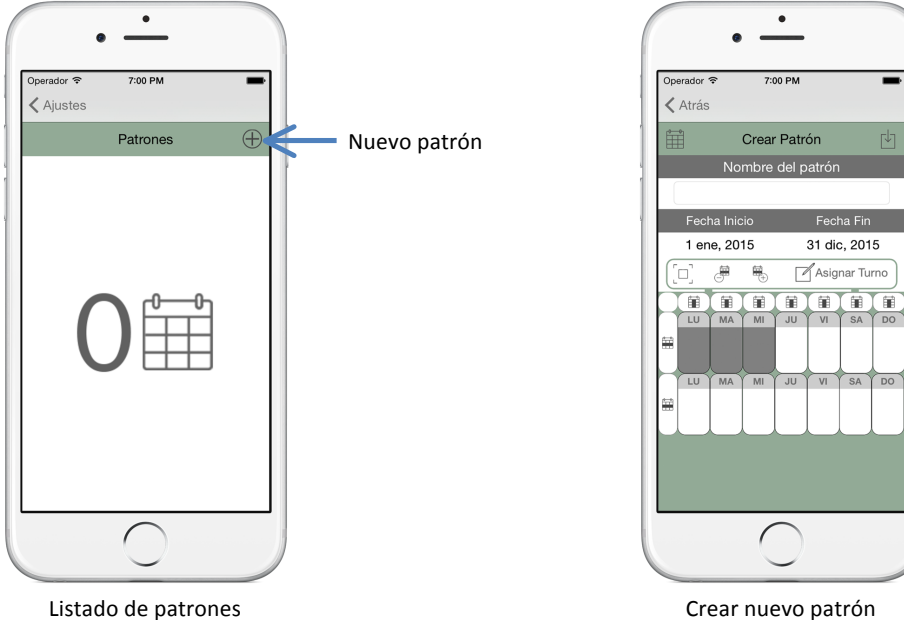

Si el patrón necesita muchas filas, pulsando el botón  $\Box$  se ocultarán el resto de datos y dejará visible las celdas del patrón en toda la pantalla. Pulsando el botón  $\left[\begin{array}{cc} \cdot \\ \cdot \end{array}\right]$  volvemos a la pantalla original.

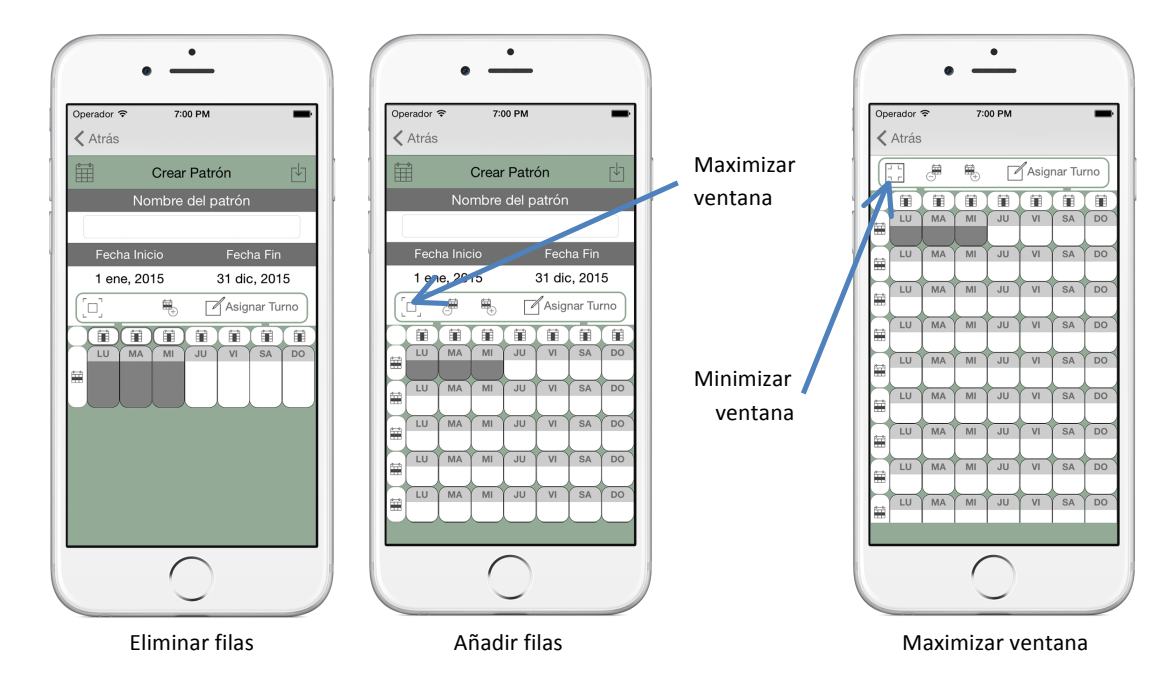

Para asignar los turnos que configuran el patrón pulsaremos todas las celdas a la que queremos asignar el mismo tipo de día (Multi-selección). También se puede combinar con los botones  $\overrightarrow{AB}$  (Seleccionar una fila completa) o  $\overrightarrow{AB}$  (Seleccionar una columna completa). Una

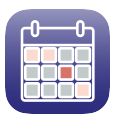

vez seleccionadas todas las celdas necesarias hay que pulsar sobre el botón "Asignar turnos" para asignar a las celdas seleccionadas el o los tipos de día que se desee. Igual que en el calendario, a cada día se le pueden asignar hasta 3 turnos. Una vez seleccionados los turnos, pulsamos sobre el botón "Atrás" para volver a la pantalla anterior, donde se puede observar que las celdas seleccionadas han tomado el valor elegido.

Realizaremos un ejemplo de un patrón que se repetirá durante todo el año 2015 en el que se trabaja de lunes a viernes y se libra en fin de semana.

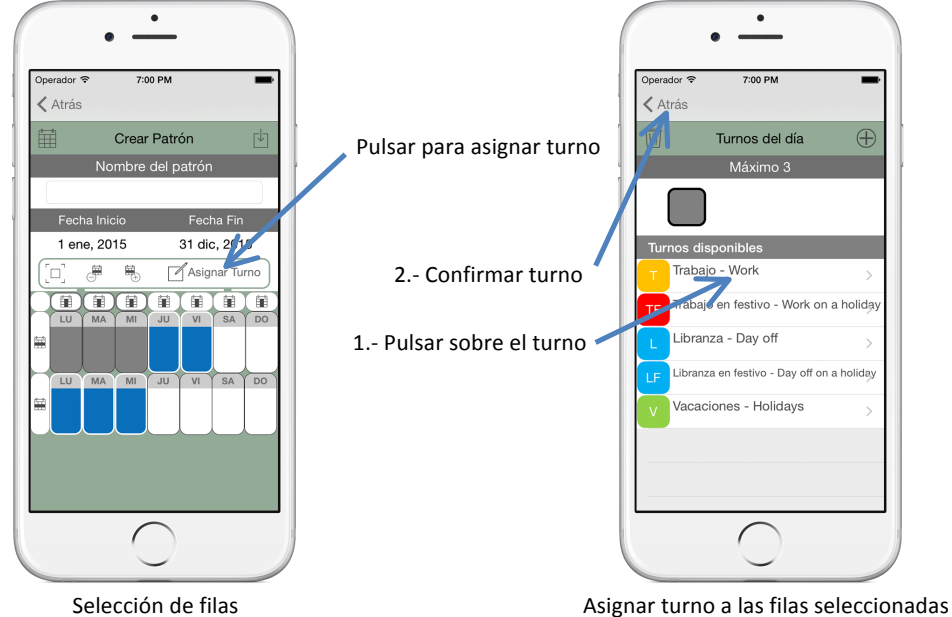

Pulsar sobre el turno y después "Atrás"

Una vez establecidos los días de trabajo hay que seguir los mismos pasos para establecer los días de libranza.

1.- Seleccionar el sábado y domingo.

2.- Asignar el turno L - Libranza.

El patrón queda definido de la siguiente forma:

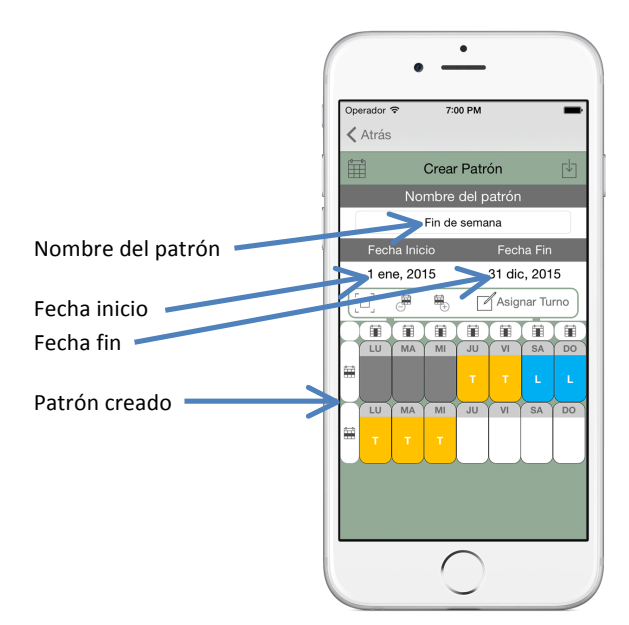

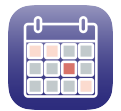

Patrón creado

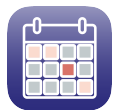

# **2.4.2.- Guardar el patrón**

Pulsando sobre el botón  $\Box$  se guarda el patrón creado y se vuelve a la pantalla del listado de patrones.

# **2.4.3.- Aplicar y guardar el patrón**

Si lo que se quiere es aplicar el patrón creado sobre nuestro calendario entre las fechas seleccionadas, se debe pulsar sobre el botón  $\boxplus$ .

Esta acción también guarda el patrón creado y una vez aplicado y guardado el patrón vuelve a la pantalla del listado de patrones.

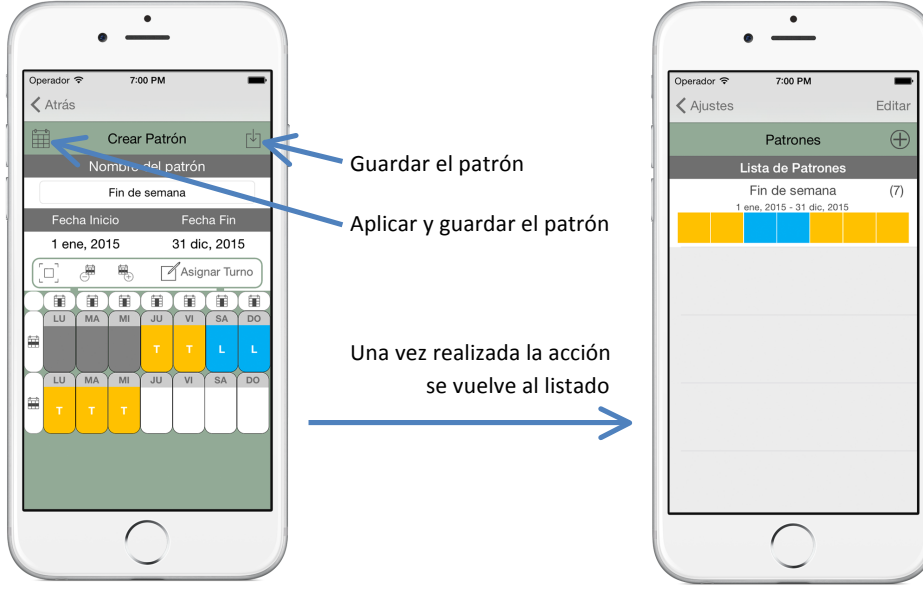

Patrón creado **buscales en la contrata de la contrata de patrones** Listado de patrones

**Nota:** Hay que tener en cuenta que el cuadrante que hubiera anteriormente entre las fechas en las que se va a aplicar el patrón serán sobrescritas.

**Nota2:** Si se quisiera aplicar un patrón de vacaciones sobre uno ya creado, se debe realizar un patrón con las fechas de las vacaciones y seleccionar el turno designado para las mismas y ese turno se aplicará entre las fechas seleccionadas sobre el patrón que este aplicado.

#### **2.4.4.- Listado de patrones**

Esta pantalla muestra al usuario los patrones disponibles para generar cuadrantes de trabajo.

Sobre este listado de patrones se pueden realizar las siguientes acciones:

- Borrar un patrón: Se puede borrar un patrón de varias formas.
	- Deslizando la celda del patrón hacia la izquierda y pulsando el botón "Borrar".
	- Pulsando el botón "Editar" que se encuentra en la parte superior derecha de la pantalla. A continuación pulsar el icono de la parte izquierda del perfil que se desea borrar y por último pulsar el botón "Borrar".

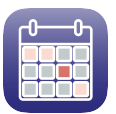

• Manteniendo pulsada la celda del patrón a eliminar y eligiendo la opción "Borrar" del menú contextual.

Antes de borrar el patrón se solicita confirmación al usuario para borrarlo para que no se pulse y se borre un perfil de manera accidental.

- Editar un patrón: Para editar un patrón basta con pulsar sobre la fila del patrón a editar o bien mantener pulsada la fila del patrón a editar y pulsar sobre la opción "Editar" del menú contextual.
- Crear un nuevo patrón: Para crear un nuevo patrón pulse sobre el botón  $\bigoplus$ de la parte superior derecha de la pantalla.

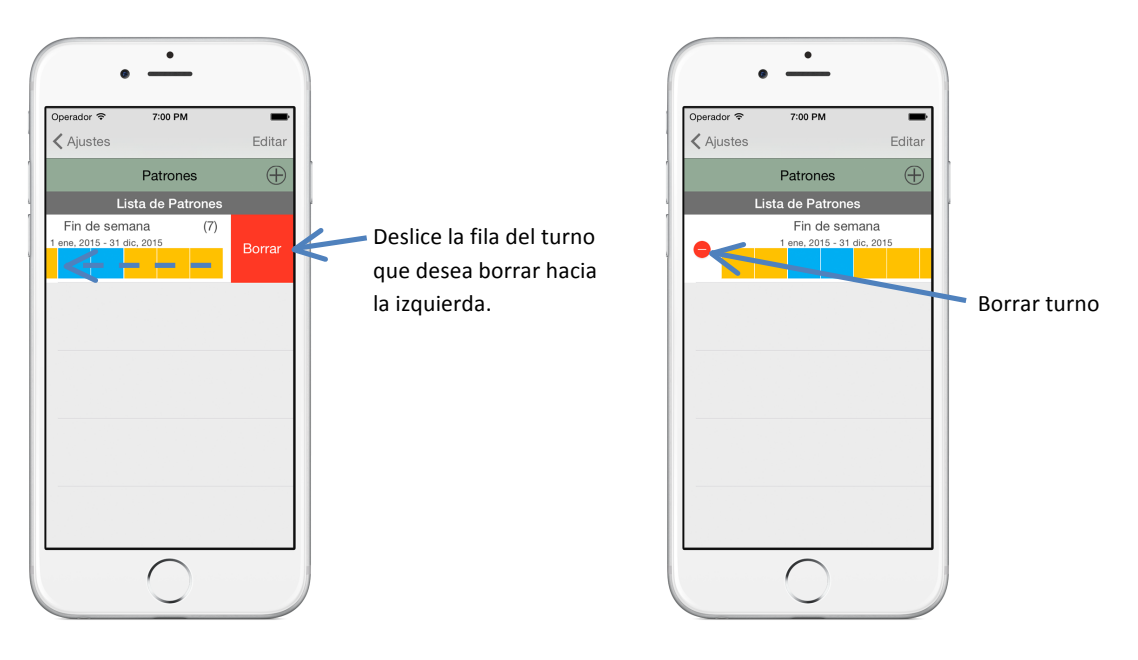